### **IlmuKomputer.Co** reatlah iimu dengan menuliskannya

# **Cara Menggunakan DropBox**

maulida.arta@gmail.com http://artamaulida.worpress.com

### Lisensi Dokumen:

Copyright © 2003-2007 IlmuKomputer.Com

Seluruh dokumen di IlmuKomputer.Com dapat digunakan, dimodifikasi dan disebarkan secara bebas untuk tujuan bukan komersial (nonprofit), dengan syarat tidak menghapus atau merubah atribut penulis dan pernyataan copyright yang disertakan dalam setiap dokumen. Tidak diperbolehkan melakukan penulisan ulang, kecuali mendapatkan ijin terlebih dahulu dari IlmuKomputer.Com.

Sebelumnya saya akan menjelaskan terlebih dahulu apa itu Dropbox.

Dropbox adalah layanan penyedia data berbasis web yang dioperasikan oleh Dropbox, Inc. Dropbox menggunakan sistem penyimpanan berjaringan yang memungkinkan pengguna untuk menyimpan dan berbagi data serta berkas dengan pengguna lain di internet menggunakan sinkronisasi data.

Dropbox didirikan pada tahun 2007 oleh lulusan Massachusetts Institute of Technology (MIT). Penemunya adalah Drew Houston dan Arash Ferdowsi. Bahasa pemograman adalah Python[1]. Sistem operasi yang dapat menggunakan diantaranya Microsoft Windows, Mac OS,dan X Tiger. Ketersediaan bahasa pada Dropbox adalah English, Japanese (beta), German(beta), Spanish (beta), French (beta).

Langkah pertama sebelum menggunakan Dropbox adalah melakukan proses Registrasi. Berikut proses registrasinya:

> 1. Ketikkan alamat www.dropbox.com, kemudian akan muncul tampilan seperti di bawah ini dan masukkan data anda lalu klik Sign Up. Terdapat Download Dropbox ini ditujukan untuk pengguna Smartphone, jadi pengguna Smartphone harus mendownload terlebih dahulu.

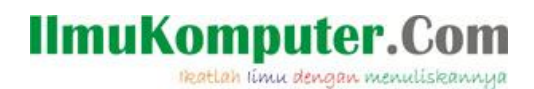

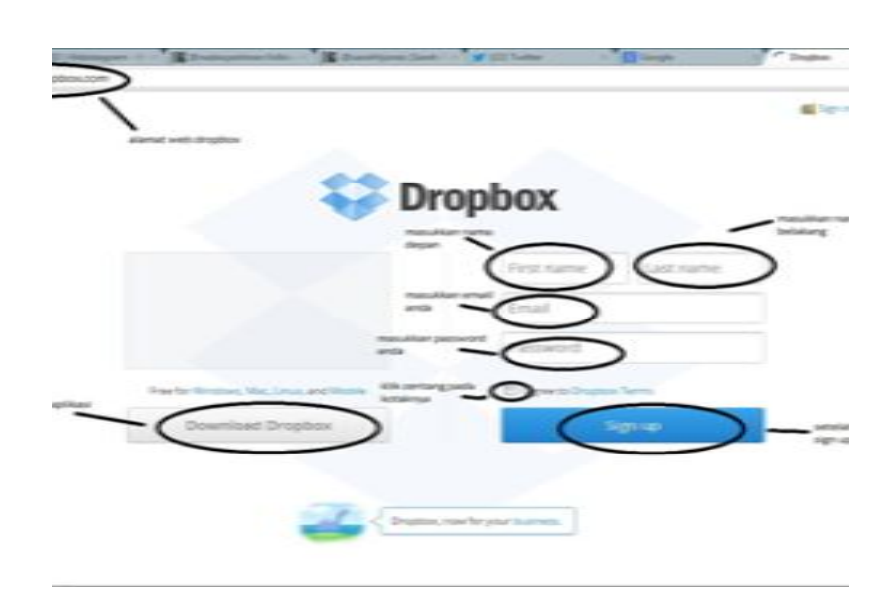

2. Setelah berhasil melakukan proses registrasi, langkah selanjutnya adalah Sign In menggunakan email dan password anda seperti pada gambar di bawah:

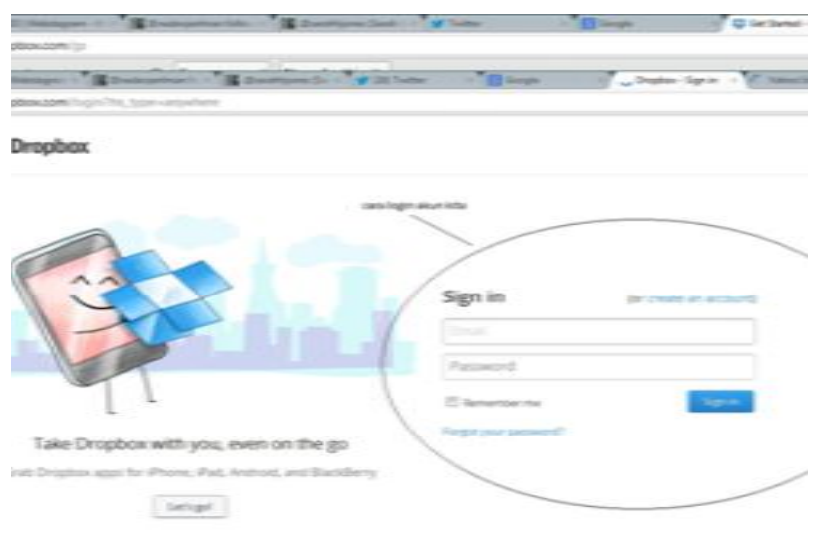

3. Selanjutnya akan muncul tampilan menu Dropbox seperti pada gambar di bawah ini

## **IlmuKomputer.Com**

reatlan ilmu dengan menuliskannya

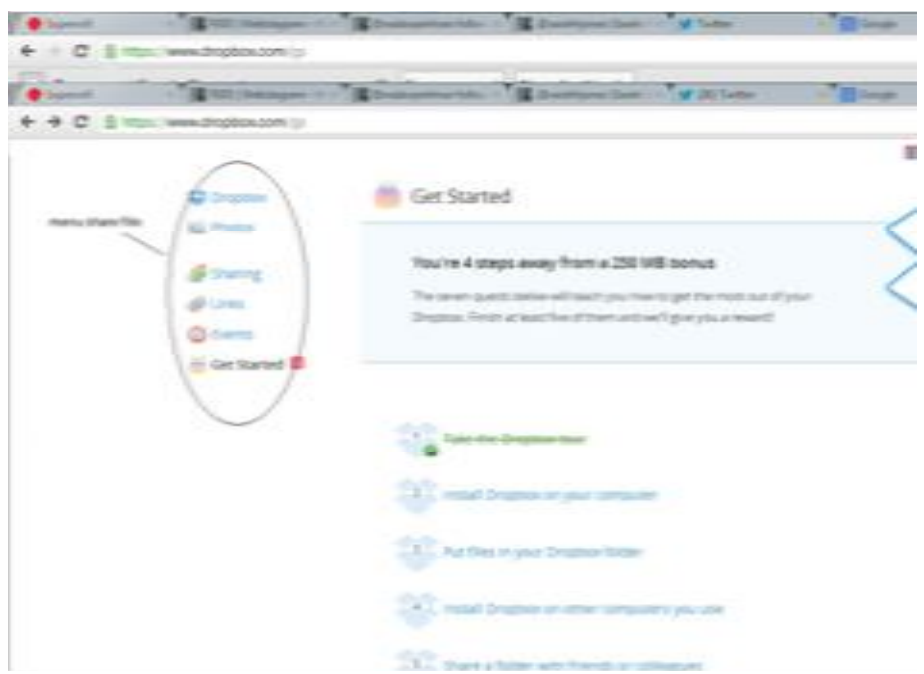

4. Karena pada Dropbox hanya tersedia kapasitas 2GB, maka berikut adalah cara untuk mendapat 250MB free untuk upload. Langkahnya adalah mengikuti urutan seperti yang dilingkari di bawah ini

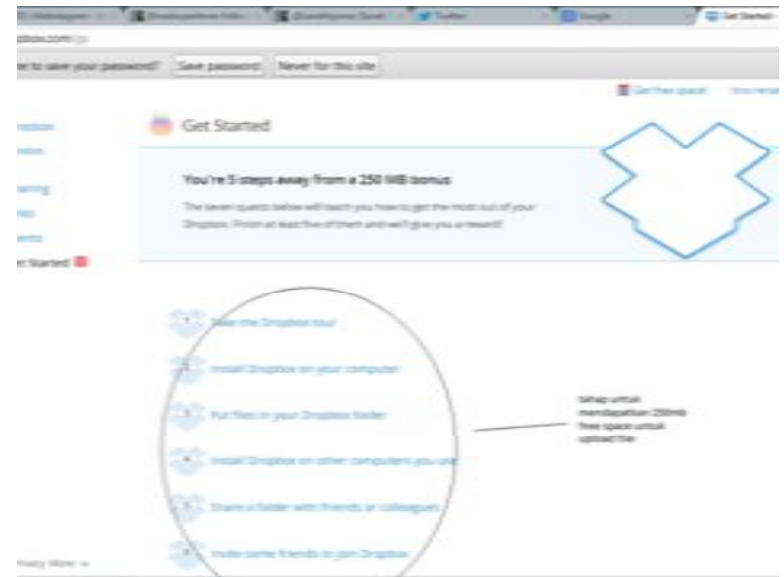

Komunitas eLearning IlmuKomputer.Com Copyright © 2003-2007 IlmuKomputer.Com

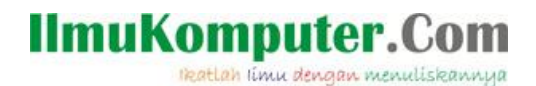

5. Selanjutnya untuk meng upload file pada Dropbox dan membagikannya, maka klik Sharing lalu New Share Folder seperti gambar berikut:

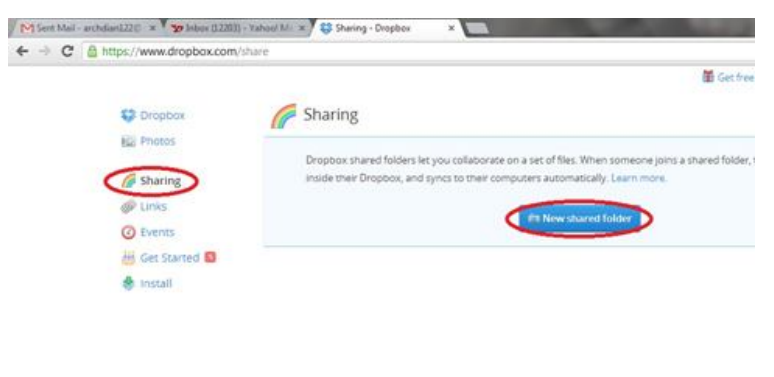

6. Kemudian akan muncul tampilan seperti di bawah ini dan klik Verify your email

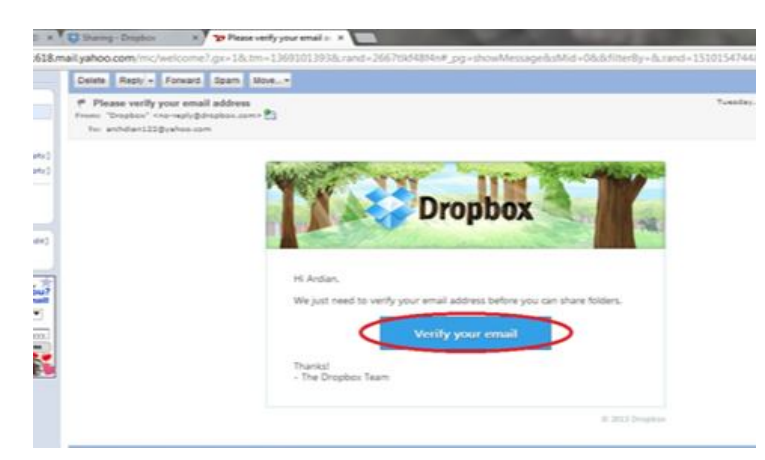

7. Selanjutnya buka dan cek email anda

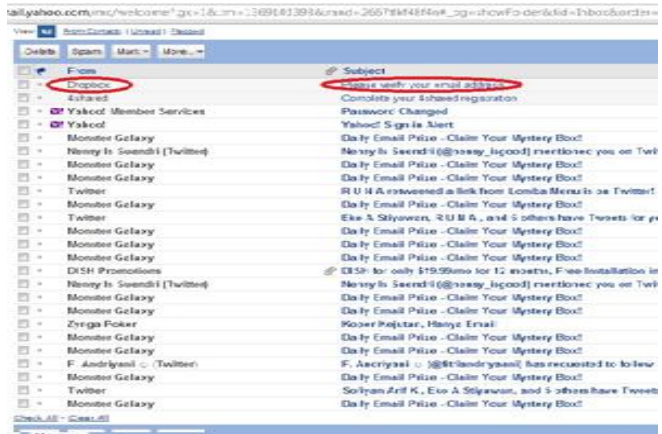

Komunitas eLearning IlmuKomputer.Com Copyright © 2003-2007 IlmuKomputer.Com

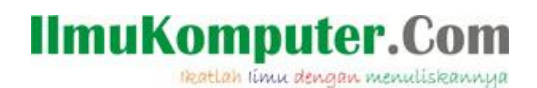

8. Setelah itu akan muncul tampilan seperti di bawah bahwa email anda telah berhasil verify dan klik "done"

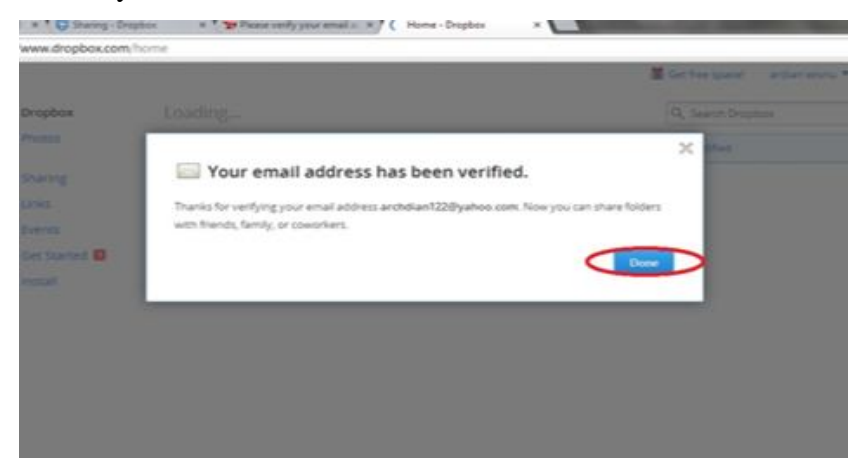

9. Lalu selanjutnya untuk membuat folder, tuliskan nama foldernya, pilih "I'd like to create and share a new folder" dan klik Next

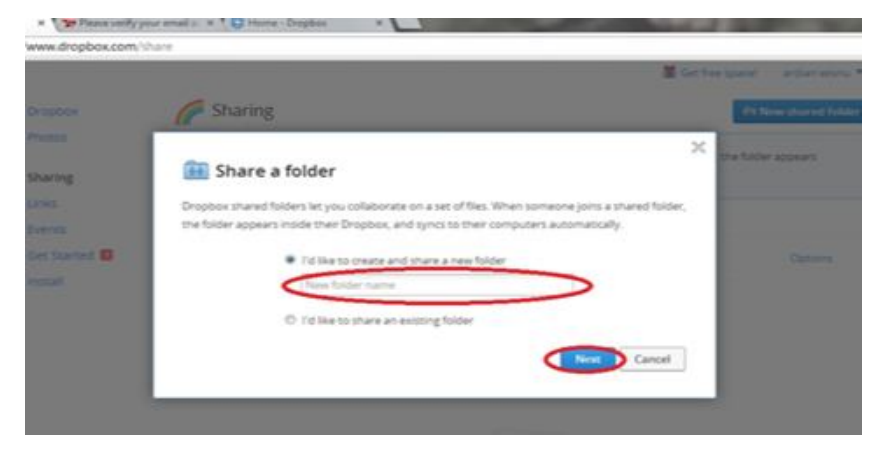

10. Untuk share folder dengan teman, tuliskan alamat email teman anda pada yang dilingkari di bawah ini dan kemudian klik Share. Dalam menambahkan teman bisa lebih dari 1 yang di invite.

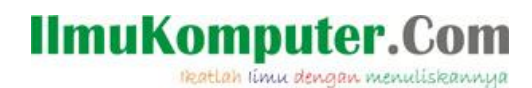

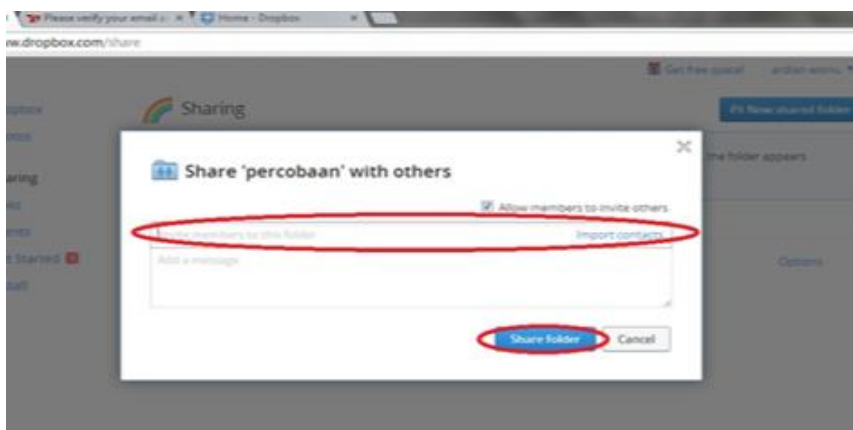

11. Setelah invite teman, maka cek pemberitahuan di email anda. Bila teman anda sudah mengkonfirmasi,maka akan muncul tampilan seperti di bawah ini. Kemudian buka emailnya dan klik View Folder

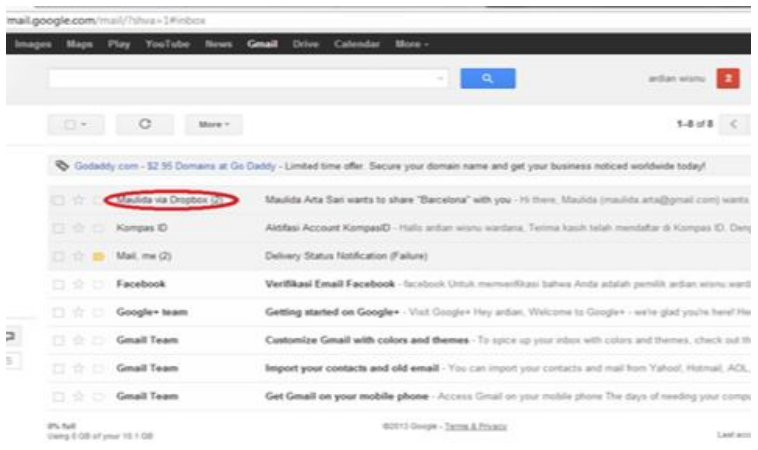

12. Untuk meng-upolad file, klik pada obtion di bawah ini yang dilingkari merah, lalu kemudian klik "Choose File". Lalu pilih "Add more files" dan klik done

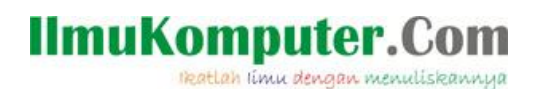

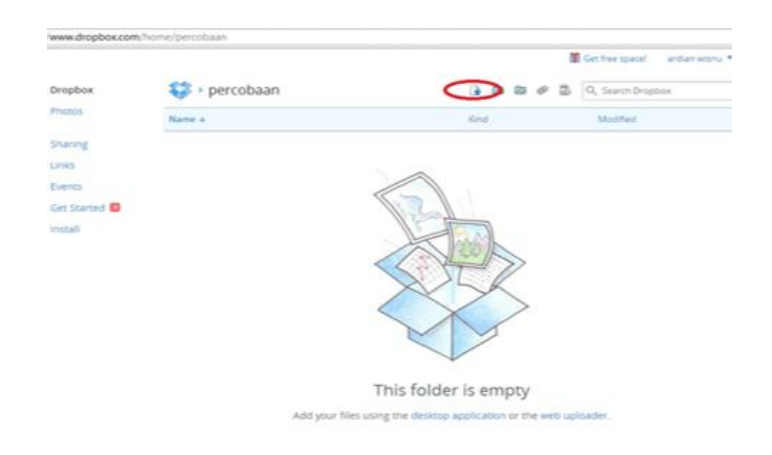

Semoga bermanfaat (\*-^)

#### **Referensi**

Wikipedia.com http://www.ngeblog.co/cara-menggunakan-dropbox-install-dropbox/#.UZrOSM5Dt0w

Biografi Penulis

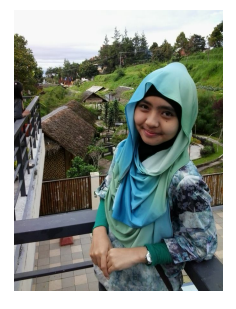

**Maulida Arta Sari,** Lahir di Brebes,21 Agustus 1993. Pernah belajar di SMK Telkom Sandhy Putra Purwokerto jurusan Teknik Jaringan Akses. Sekarang semester 4 di D3 Teknik Elektro, Prodi Teknik Telekomunikasi di Politeknik Negeri Semarang